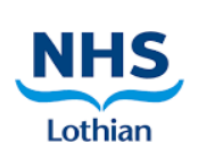

# Quicksheet – eRisk Overview V1

## E-Risk

This short guide will take you through how to use the main features of the new asbestos register management system, E-Risk.

The new system will make downloading, viewing and sending the asbestos registers easy and simple with just a few clicks.

### Logging In

To log into e-Risk you need to visit the following URL:

<https://santia.co.uk/>

Once on this page you will be presented with the following:

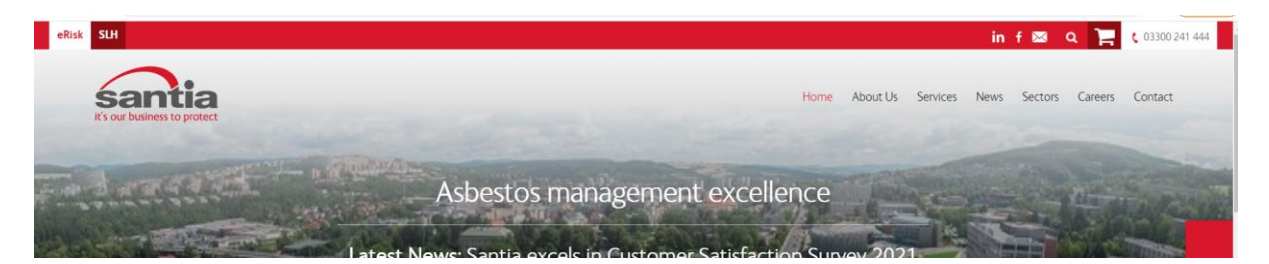

In the top left-hand corner of the screen you will see the eRisk button, click on this button and a new tab will open. This is the eRisk log in screen.

*N.B You may want to save this as a favourite so that you can quickly navigate back to this screen.*

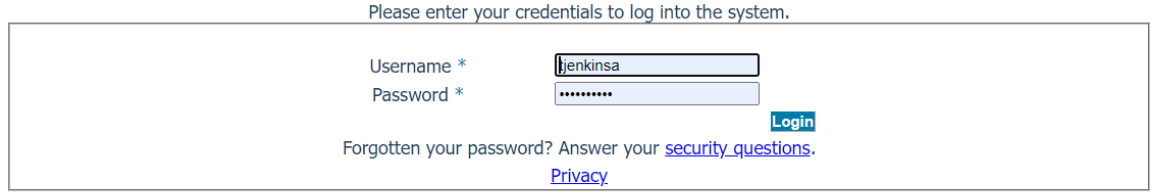

Here, you will enter your log in credentials which you should have received via email. Once entered, click Login. This will then load the eRisk home screen as shown on the next page. If you have not received your log in details, please contact Tanya Jenkins [\(tanya.jenkins@santia.co.uk\)](mailto:tanya.jenkins@santia.co.uk)

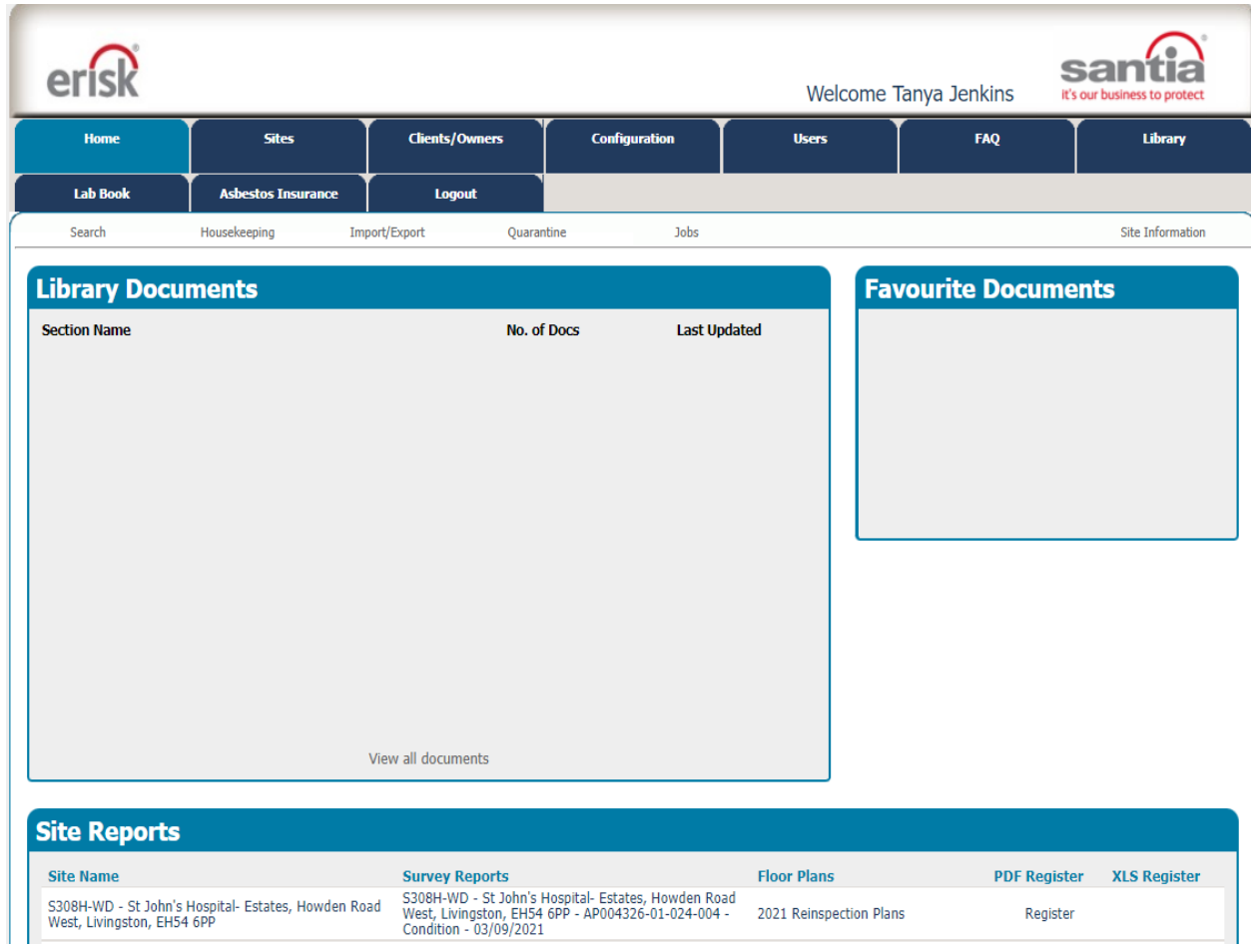

The eRisk home page is broken down into tabs running across the top, and widgets in the main body of the screen. When logged into the system you will only be able to view and manage the buildings you are responsible for,

When you first log into the eRisk system you will not see any of your buildings, you will first need to view them all under the Sites tab for them to refresh on the home screen.

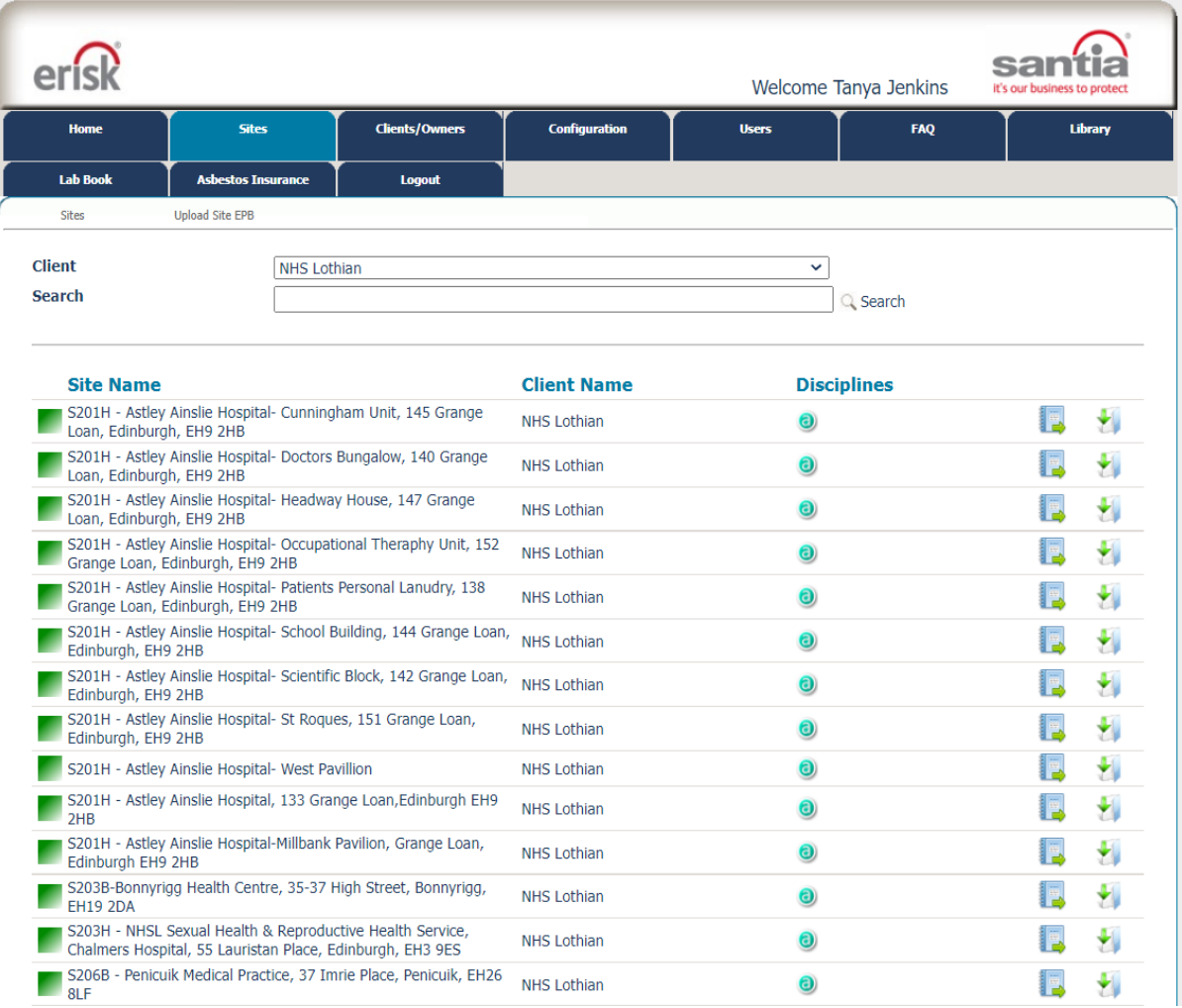

Navigate to the Sites Tab and you will have the below screen:

Throughout the eRisk system there is a colour coding system, Green, amber, red etc. This will help you visually see if there are any buildings reports that need your attention.

To ensure your buildings appear on the home screen click on each building individually then back to the sites tab to click on the next. Once you have clicked on all your buildings click on the home tab and you will see the information has been updated.

### *This only needs to be done the very first time you log into the system.*

#### Producing an asbestos register

You can produce an asbestos register for your building via your home screen. Depending on the output you require, you can download this in a PDF format or an XLS (Excel) format.

On the site reports widget on the home screen, click on the type of report you want to download.

This will then automatically download the report into the browser window as shown below:

From here you can download, send, or print the report to use for your building. You also have the ability to download reports for specific areas of your building, e.g. only the 2nd floor in a particular area.

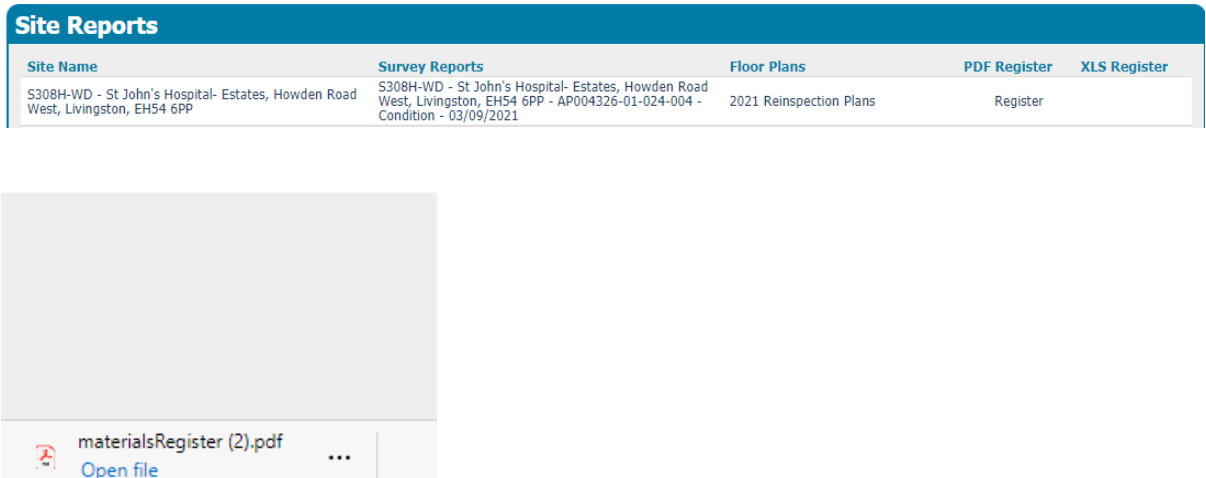

### Downloading a custom area report

To download a report for a specific area, click on the where is says report on the home screen and this will load a customisation page:

In this example, we will show a report for just one particular floor in one particular building:

1. Click Site Filter – this will load the following page.

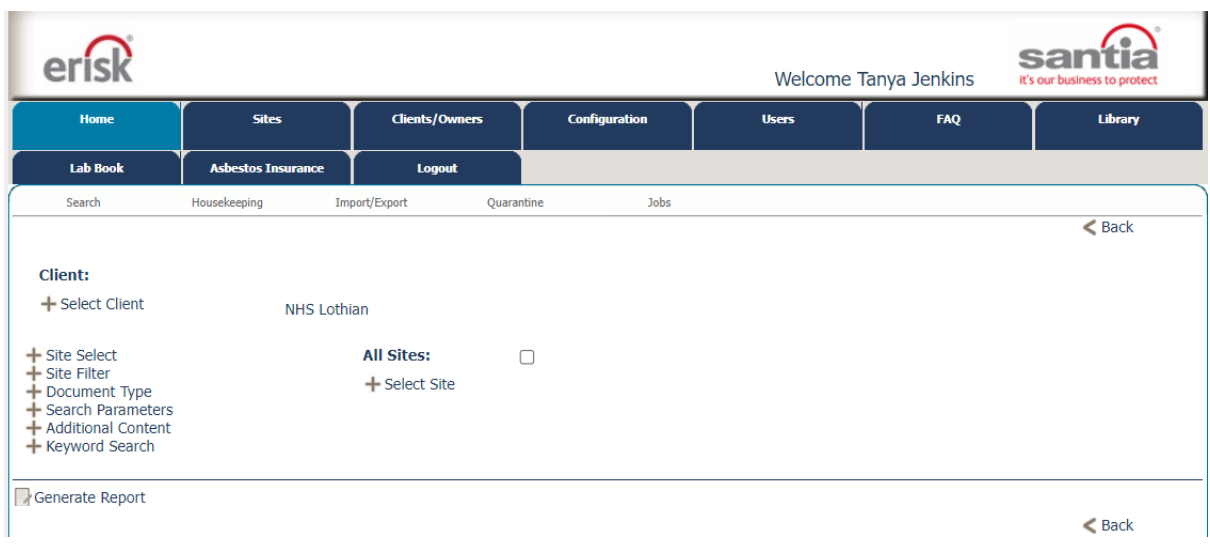

As a default the system will select all buildings and all floors, to select specific areas, un-tick both boxes, you will then be able to select areas from the drop-down lists provided. Then click Generate Report.

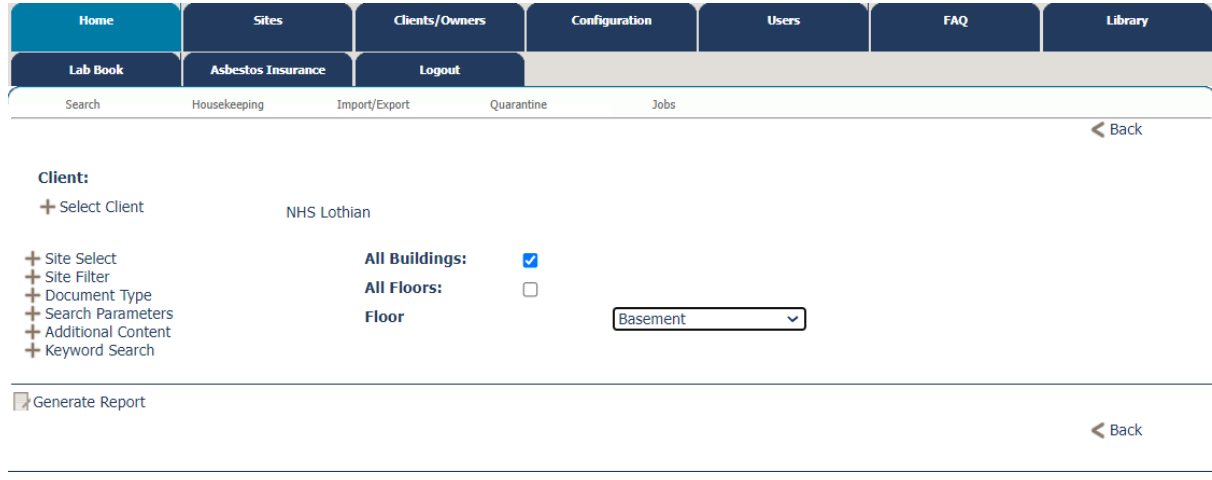

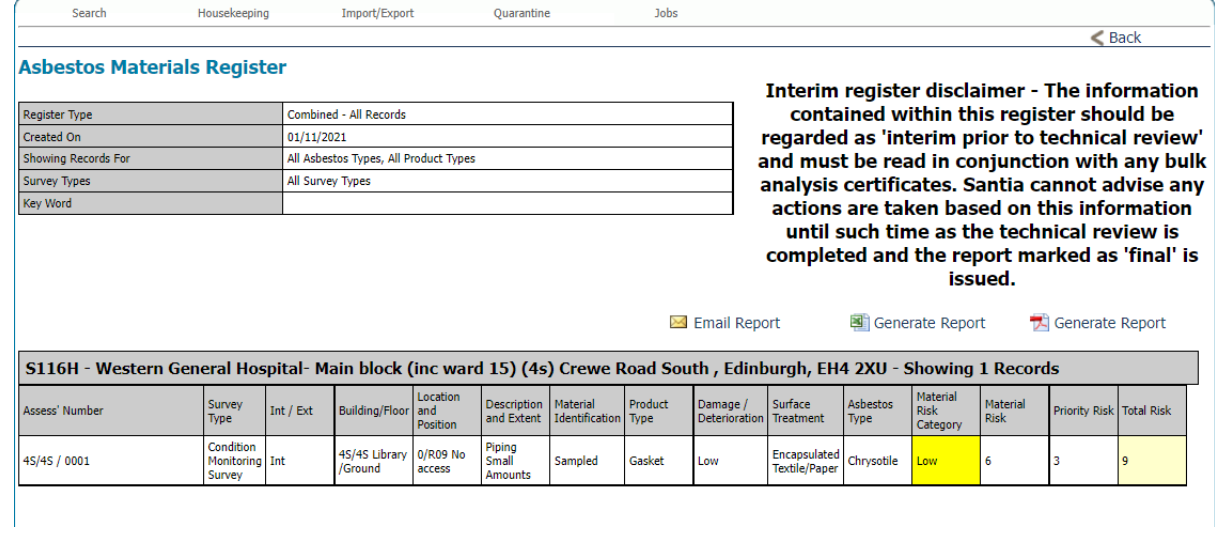